### **Getting Started Guide**

**Most people can skip t[o Section C.](#page-7-0) Section C covers several things that you will want to do to make your experience using the CEAC Forum enjoyable; such as getting email notifications when there are new posts. It only takes a few minutes to set things up.**

**The biggest issue is related to email filters (both user controlled and County IT controlled) blocking emails from [forum@ceaccounties.org.](mailto:forum@ceaccounties.org) Se[e Section D](#page-16-0) for assistance.**

Please feel free to contact me if you are having issues with the Forum; particularly with email notifications getting blocked. I would like to update the guide with additional tips on how to unblock forum notification emails.

### **Contents**

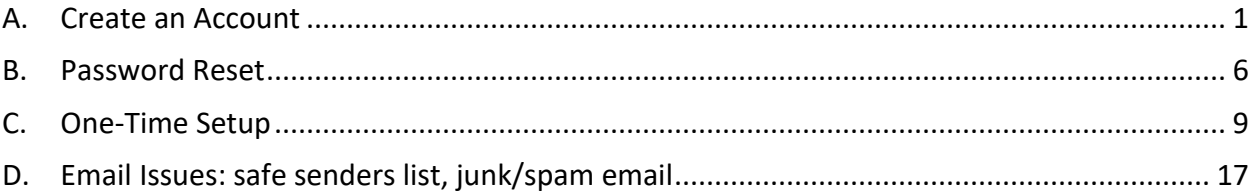

## <span id="page-0-0"></span>**A. Create an Account**

1. Go to the forum page and sign up: [https://www.ceaccounties.org/forum](https://gcc02.safelinks.protection.outlook.com/?url=https%3A%2F%2Fwww.ceaccounties.org%2Fforum&data=04%7C01%7CBBronkall%40co.humboldt.ca.us%7C56cf334df67e426a3b4508d9e042e854%7Cc00ae2b64fe844f198637b1adf4b27cb%7C0%7C0%7C637787400261629783%7CUnknown%7CTWFpbGZsb3d8eyJWIjoiMC4wLjAwMDAiLCJQIjoiV2luMzIiLCJBTiI6Ik1haWwiLCJXVCI6Mn0%3D%7C3000&sdata=%2B%2FBmIw1m5Zen%2Fsp0nRX%2FYAZxh4QwWeIhd8y3IP5BfLM%3D&reserved=0) and select the register button.

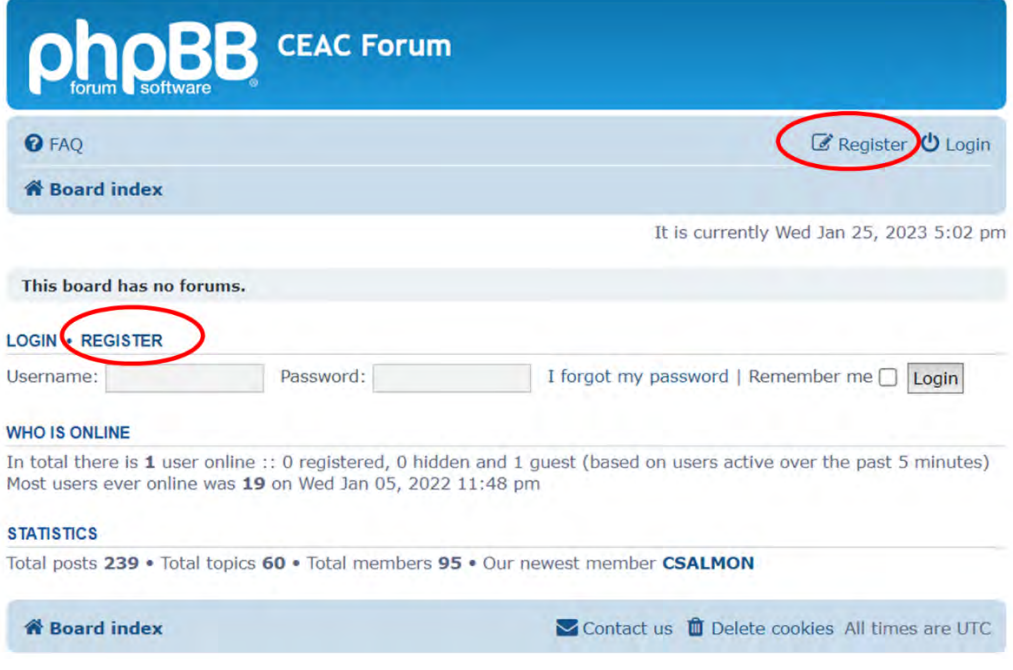

2. Click **I AGREE TO THESE TERMS** to accept the terms and conditions.

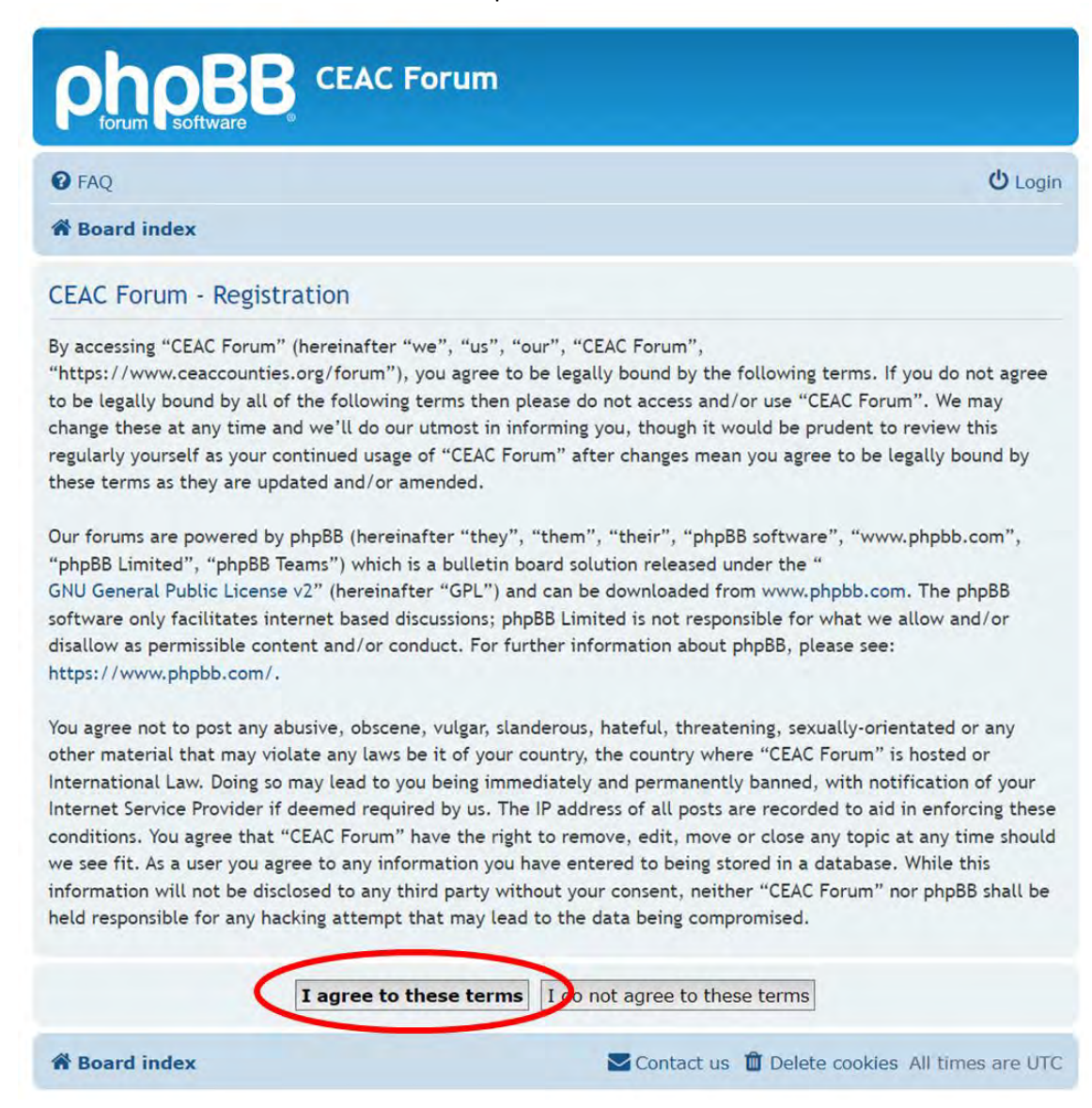

3. On the create an account webpage, **look at the confirmation code graphic and make sure that you can read it.** If not, click the refresh button before completing the form; as hitting the **REFRESH CONFIRMATION CODE** button clears all entries. The time zone should default to Los Angeles.

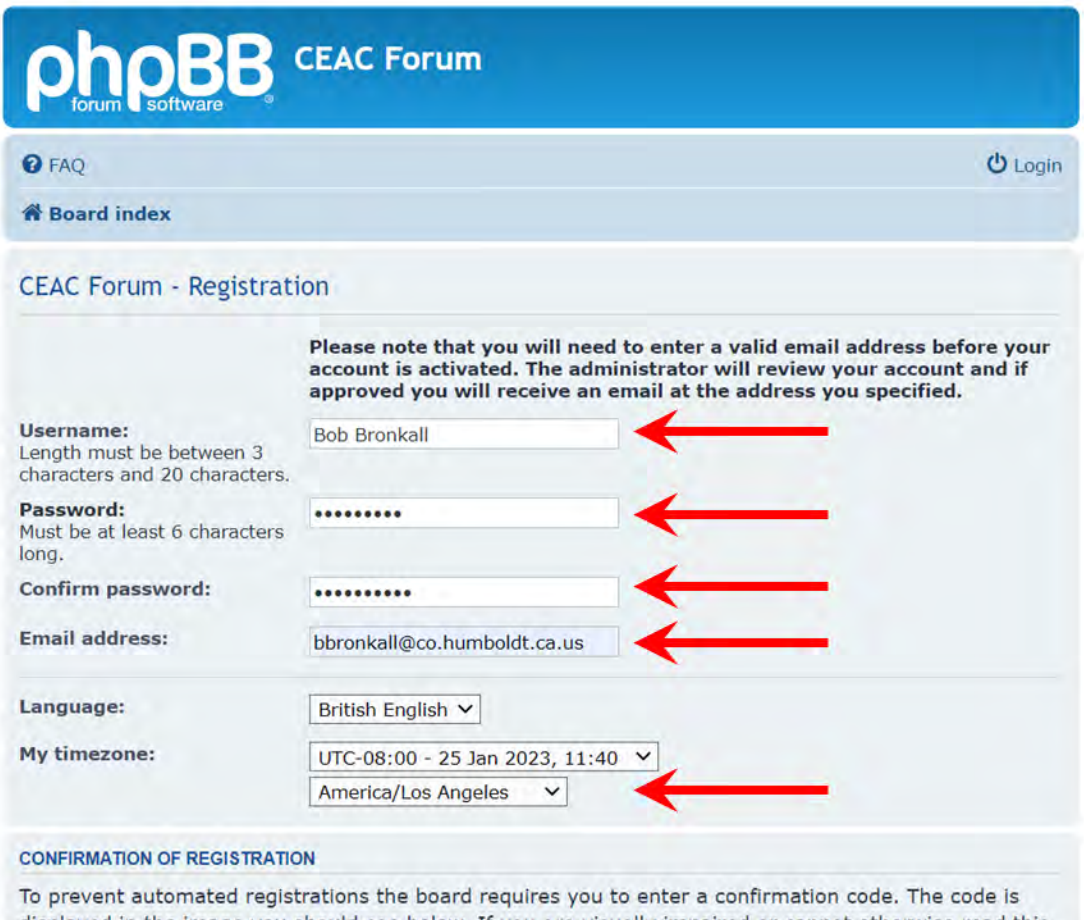

displayed in the image you should see below. If you are visually impaired or cannot otherwise read this code please contact the Board Administrator.

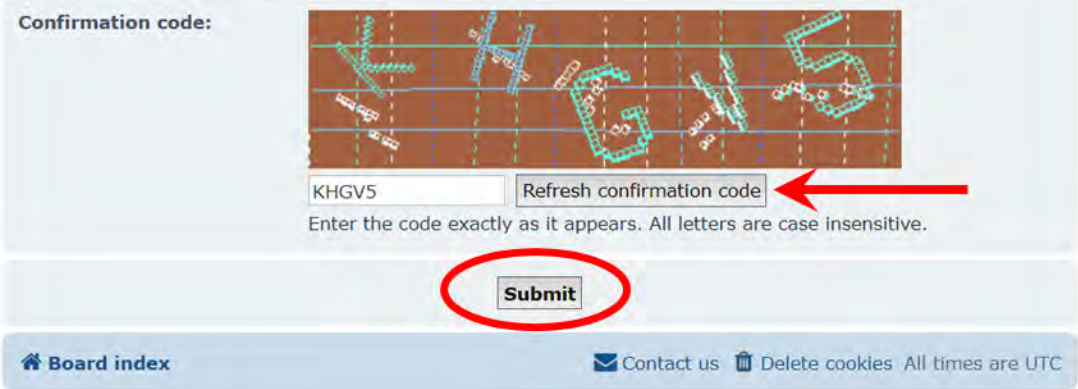

### **Getting Started Guide**

In some rare instances (primarily for surveyors who are on the old listserv), you may get an error message that the email address is already in use. If this occurs, you already have an account. Use the reset password tool to rest your password. **See [Section B](#page-5-0) for help on resetting your password.**

Be sure to check your spam and junk mail folders for the password reset email. Se[e Section D](#page-16-0) for unblocking emails from this address.

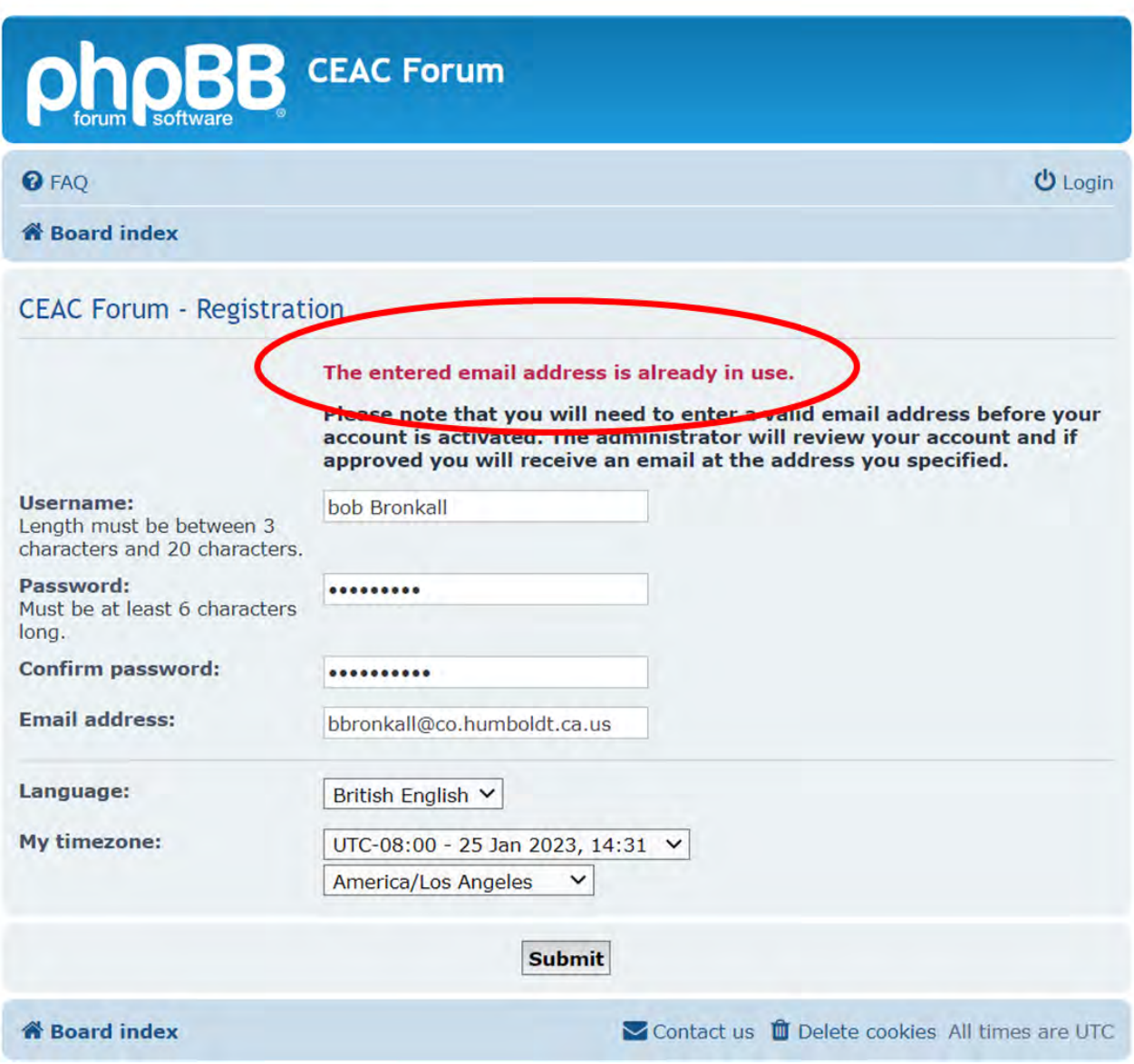

### **Getting Started Guide**

4. Once your account is created you will need to wait for an administrator to approve your account.

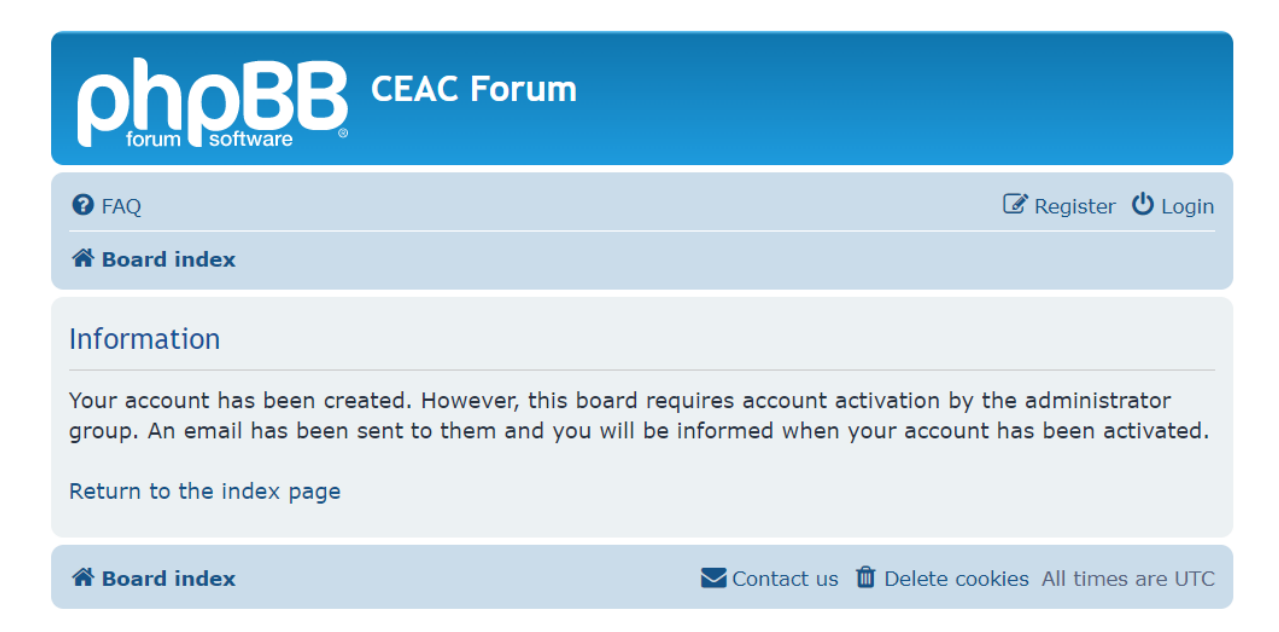

## <span id="page-5-0"></span>**B. Password Reset**

**This only applies for a small handful of people who used to use the surveying listserv. Skip to Section C unless you have an issue.**

1. Select **I FORGOT MY PASSWORD** button to reset your password.

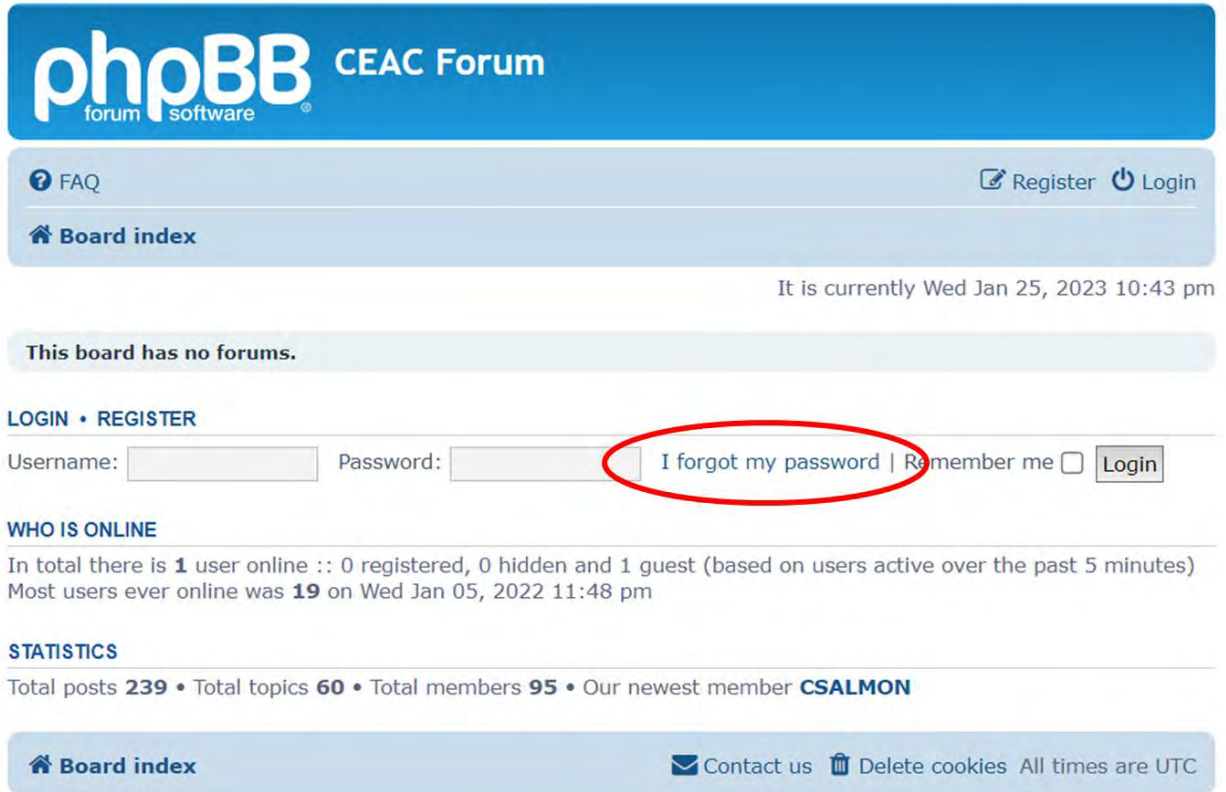

2. Type in your email address and click the **SUBMIT** button.

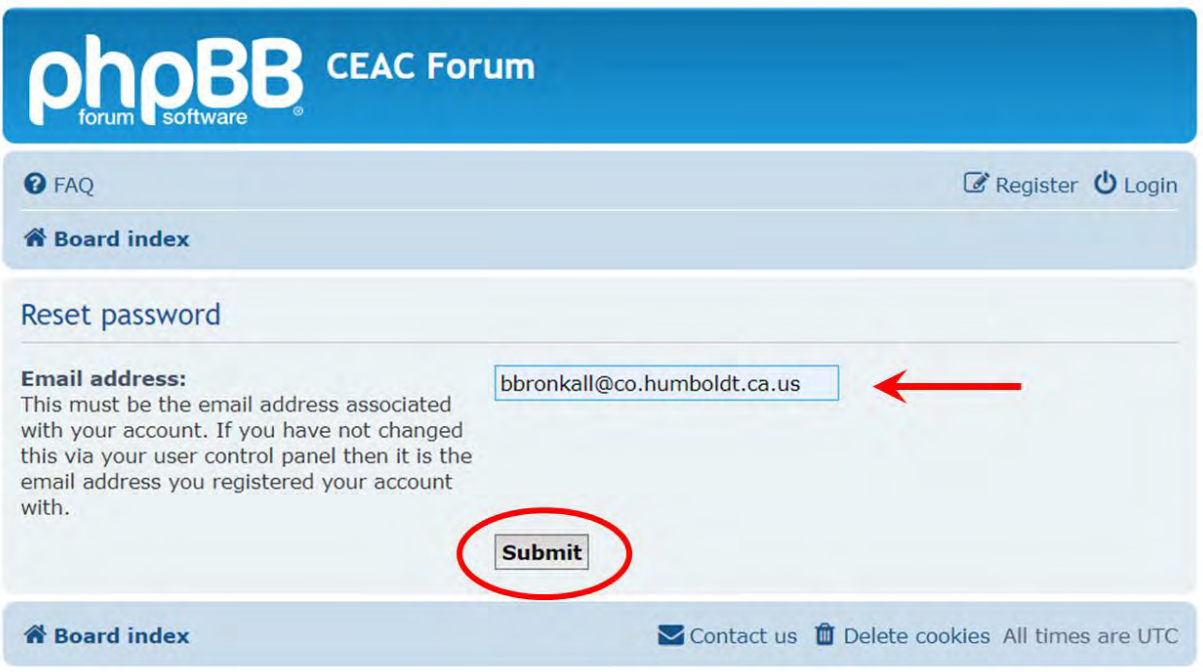

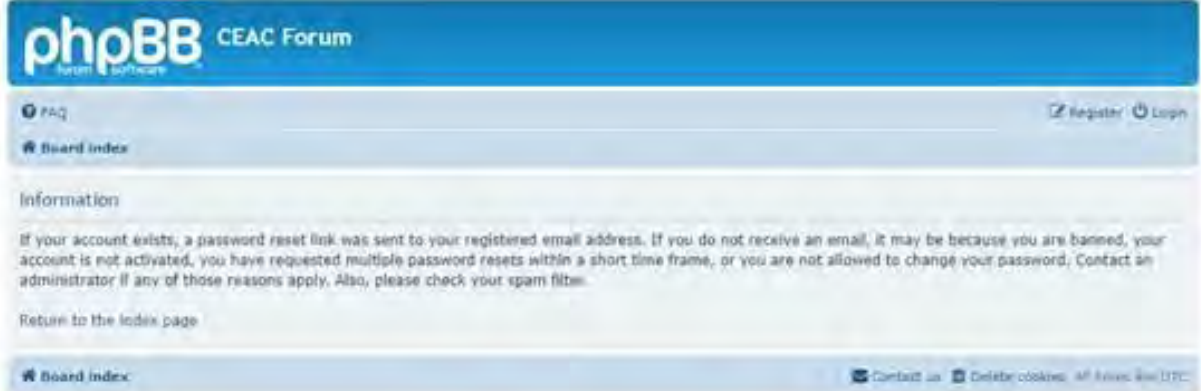

## **Getting Started Guide**

If you used the password reset tool, you will receive an email fro[m forum@ceaccounties.org.](mailto:forum@ceaccounties.org) If you did not receive the password reset email, you may need to add [forum@ceaccounties.org](mailto:forum@ceaccounties.org) email address to your safe sender list so that emails from the forum make it into your inbox. **See [Section D](#page-16-0) for help with safe senders list and junk/spam email issues.**

From: Forum Administrator <forum@ceaccounties.org> Sent: Saturday, March 25, 2023 8:16 AM To: Bronkall, Bob <BBronkall@co.humboldt.ca.us> Subject: Account password reset

Caution: This email was sent from an EXTERNAL source. Please take care when clicking links or opening attachments.

Hello b bronkall <**WANDING WAME** 

You are receiving this notification because you have requested to recover a forgotten password for your account on "CEAC Forum".

To reset your password, please click the link provided below:

https://gcc02.safelinks.protection.outlook.com/?url=https%3A%2F% 2Fwww.ceaccounties.org%2Fforum%2Fapp.php%2Fuser%2Freset password%

If you did not authorize the request you can ignore this email. Please contact the board administrator if you keep receiving it.

<span id="page-7-0"></span>Thanks, Forum Admin

# **C. One-Time Setup**

1. Once you get logged in, you need to request access to the Forums that you want to join. Join as many as you like. In the upper right corner of the screen, select **USER CONTROL PANEL** using the pulldown by your username.

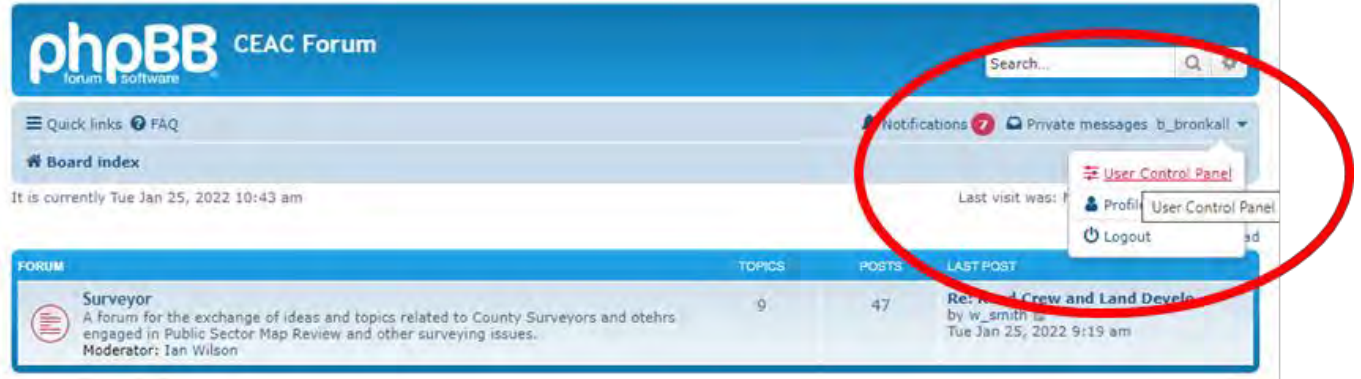

2. In the **USERGROUPS** tab, you can request to join the surveyors group. After the moderator approves you, you will then have access to the forum where you can read and respond to posts. In the case of the Surveyor Forum the current moderator is Ian Wilson.

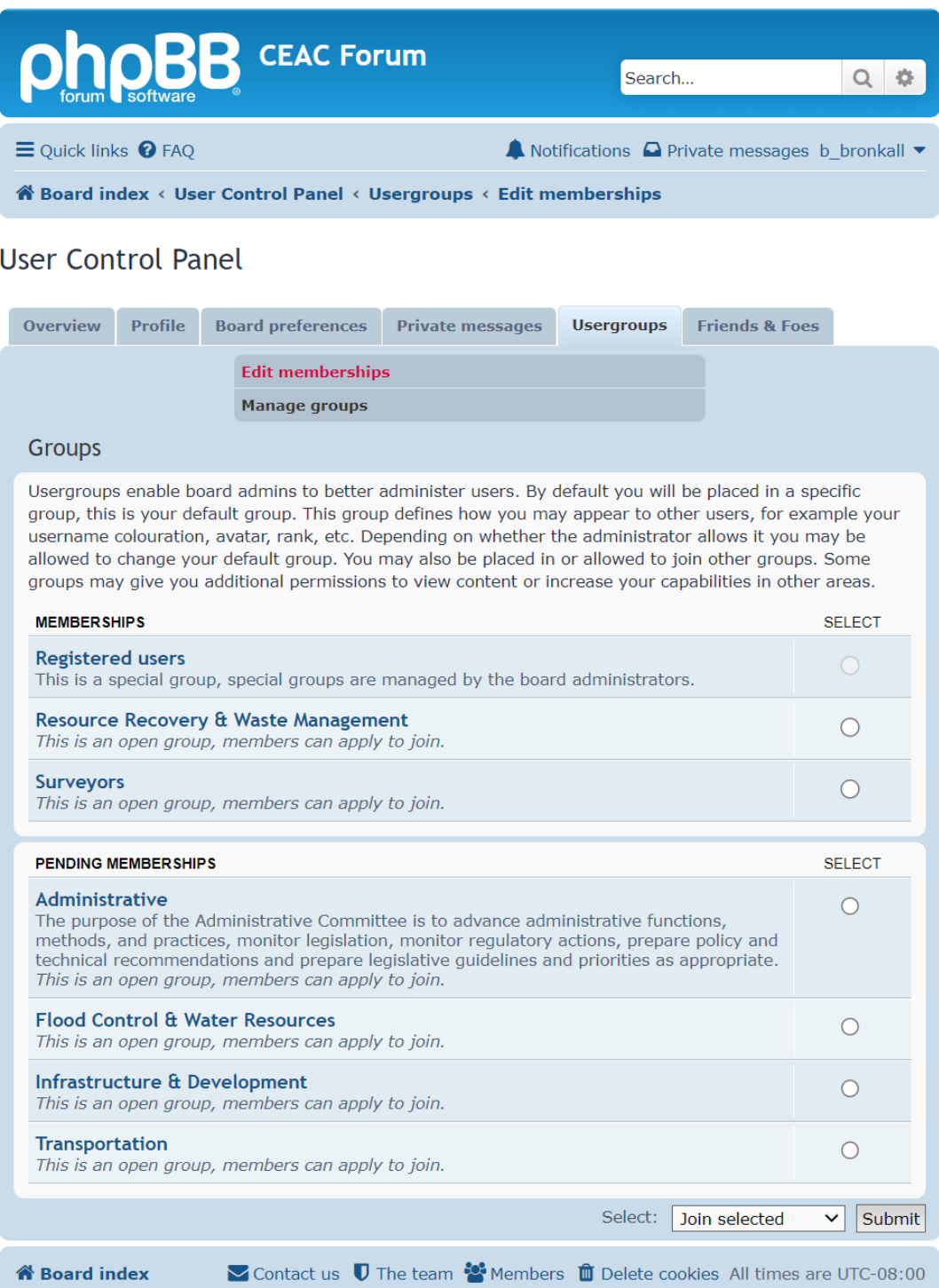

3. You will want to customize the forum to automatically inform you with an email whenever a new post is made to a forum that you have subscribed to. After a few days if you are not receiving any email notifications, check your spam and junk mail folders to see if emails are getting lost there. The emails will come fro[m forum@ceaccounties.org](mailto:forum@ceaccounties.org) so you can proactively add it to your email rules. Se[e Section D](#page-16-0) for help with safe senders list and junk/spam email issues.

In the **USER CONTROL PANEL**, select the **BOARD PREFERENCES** tab and then select the **EDIT NOTIFICATION OPTIONS** option, you can specify when you will be sent emails notifying you of activity on the forum.

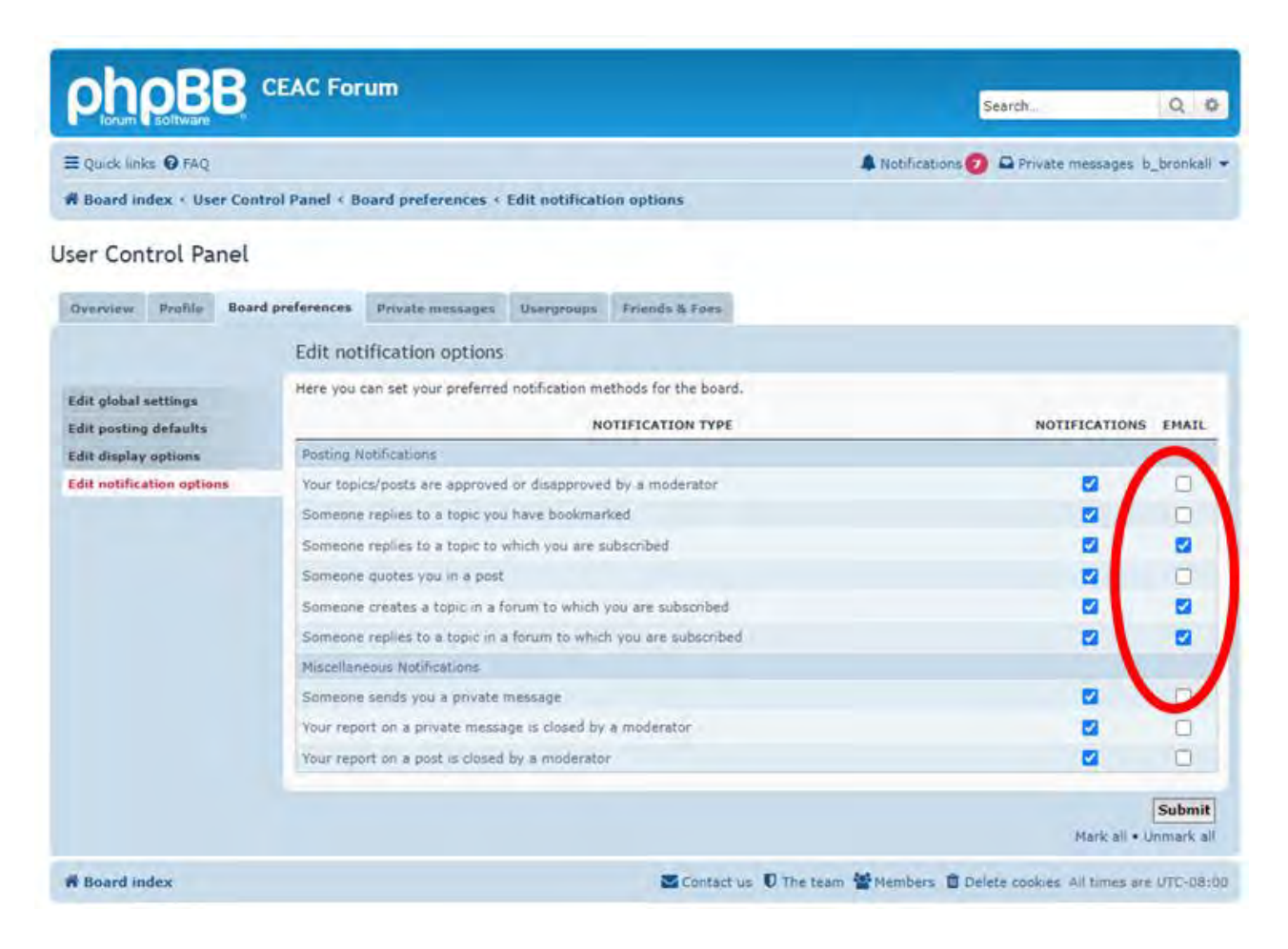

4. Customize your signature line. Also in the **USER CONTROL PANEL**, select the **PROFILE** tab and then select the **EDIT SIGNATURE** option, you can add a signature line that will automatically be added to any message that you post.

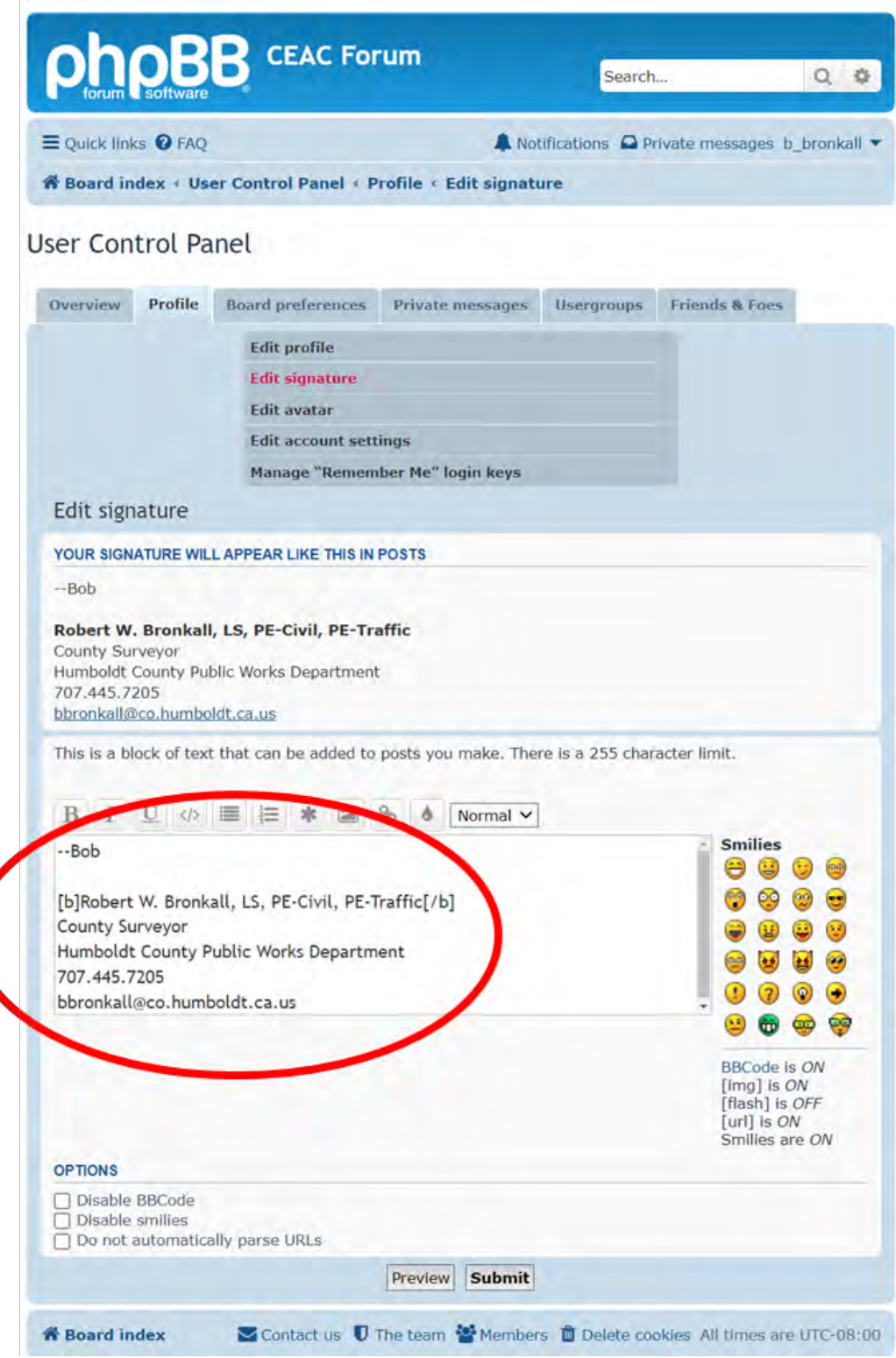

5. Email notifications from the forum website will look like this. You may need to add [forum@ceaccounties.org](mailto:forum@ceaccounties.org) email address to your safe sender list so they make it into your inbox; see the next step for instructions. See **Section D** for help with safe senders list and junk/spam email issues.

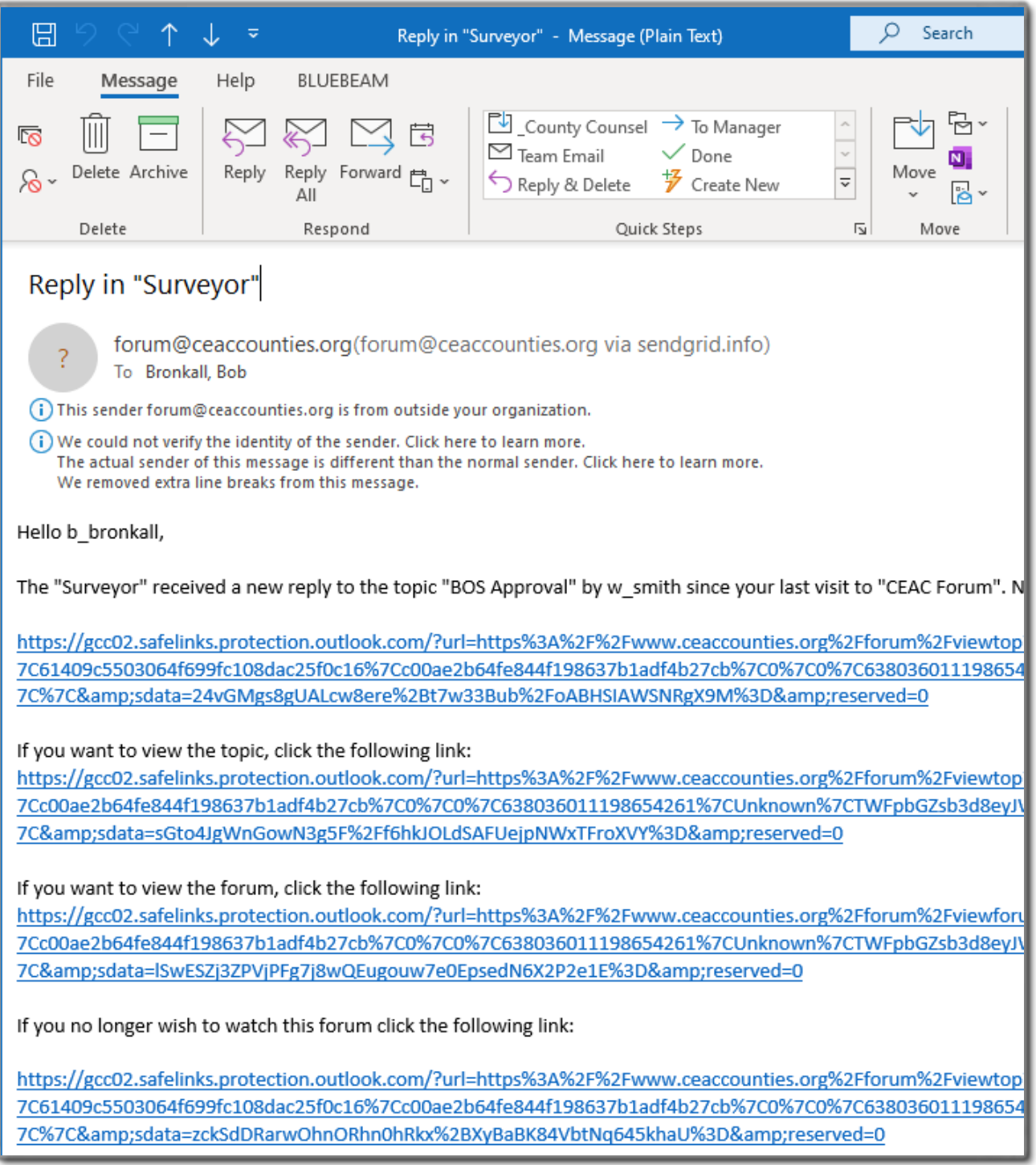

6. If you want to be notified when someone posts to the forum, you need to subscribe to the forum. On the screen it may seem like you are already subscribed, but until you click the toggle you are not. In the lower left corner click on **SUBSCRIBE FORUM**. You won't be able to do this until you are accepted into a forum. This needs to be done for each forum that you join; including sub-forums.

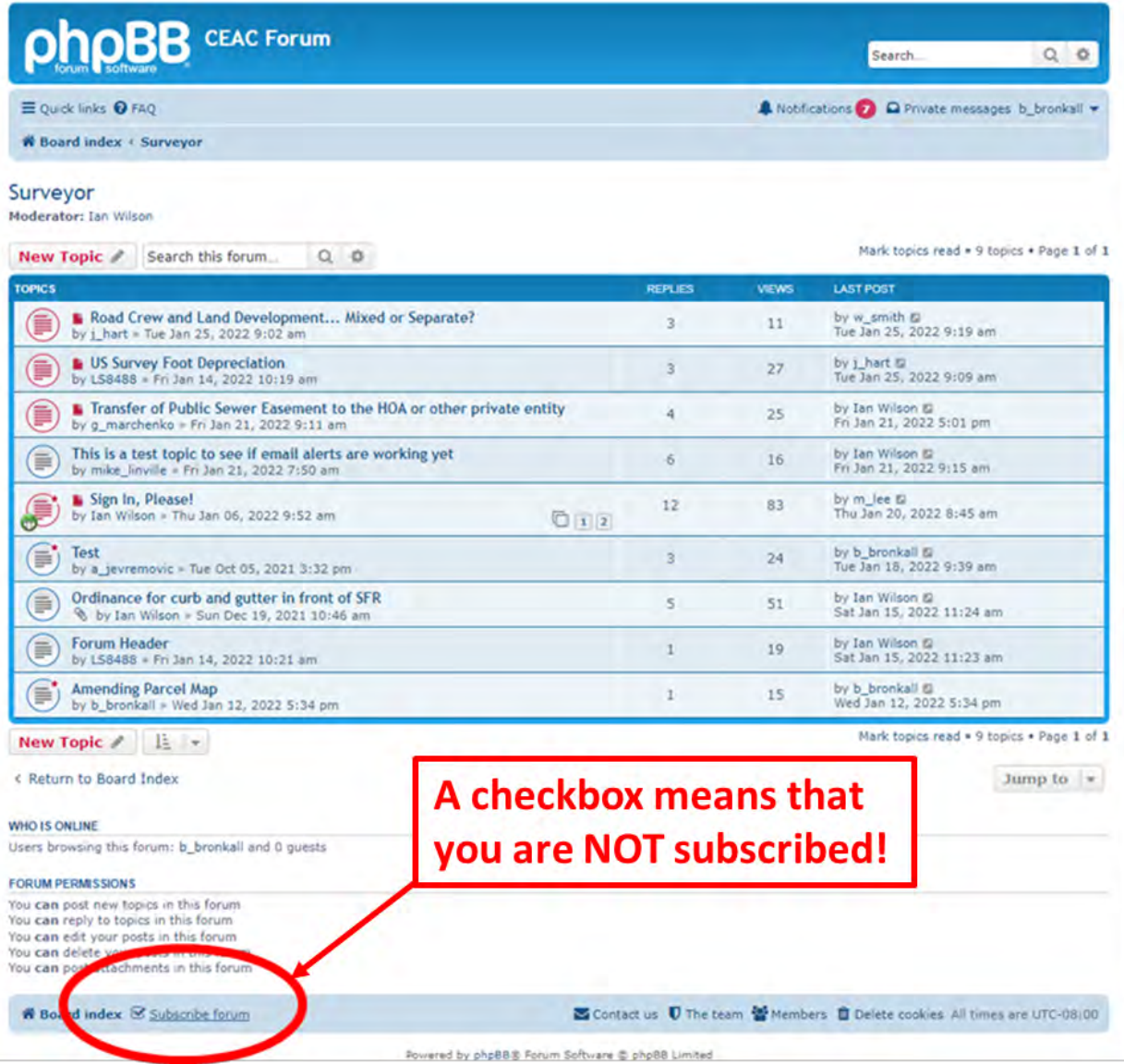

Notice the message that appears when you toggle the subscribe button:

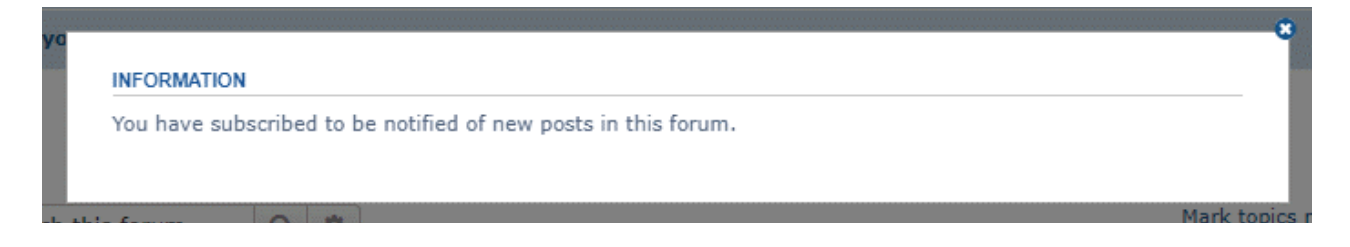

Revised 12/08/2023 by Bob Bronkall/County of Humboldt Report errors or suggestions to bbronkall@co.humboldt.ca.us 14

### **Getting Started Guide**

Note: After you are subscribed, the subscribe toggle changes from **SUBSCRIBE FORUM** to **UNSUBSCRIBE FORUM** as shown below.

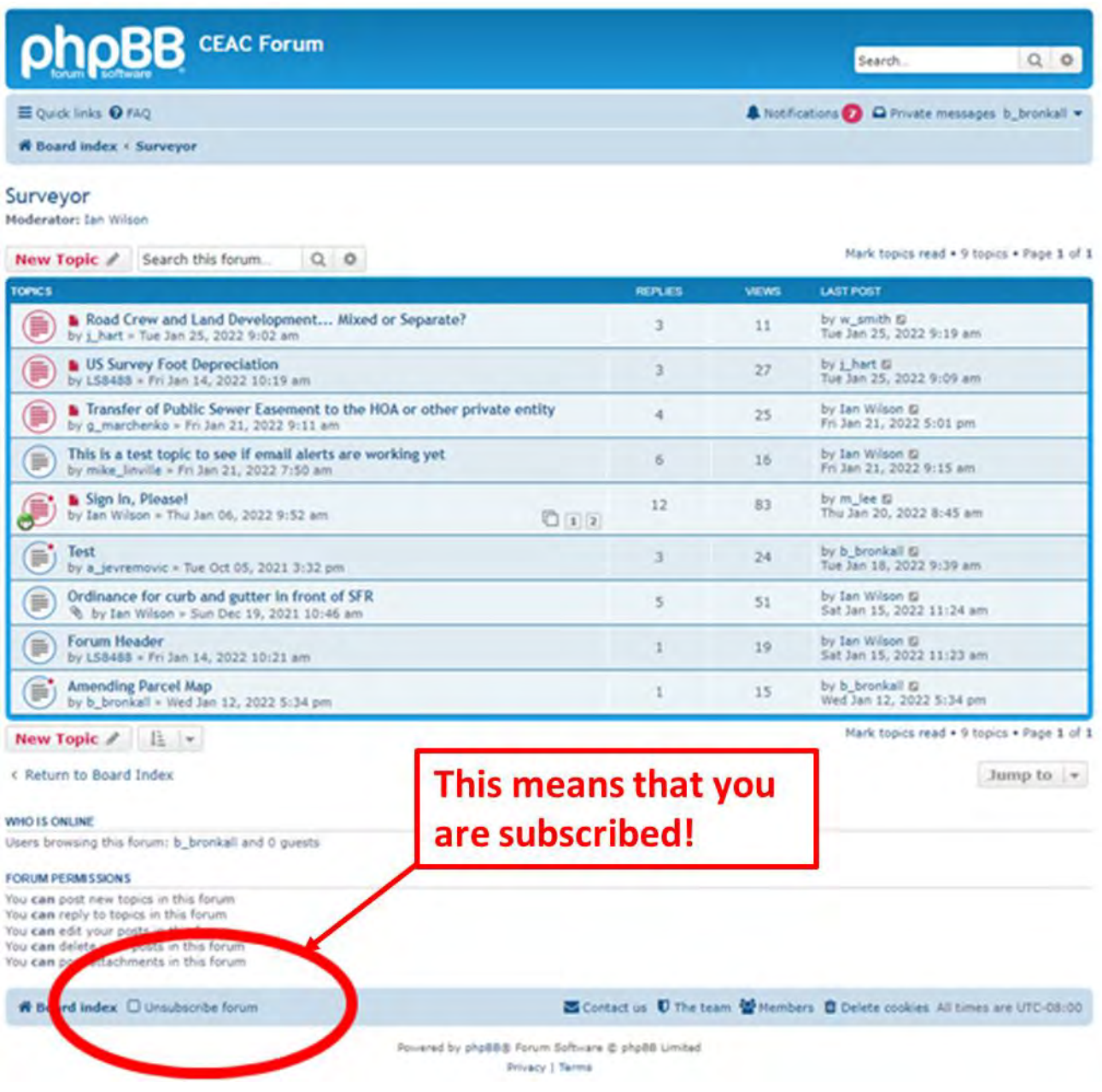

As of the 11/2023 there are a total of 10 forums and sub-forums that you potentially need to subscribe depending upon your level of interest:

Administrative Flood Control & Water Resources Infrastructure & Development

Resource Recovery & Waste Management Surveyor Map Review Transportation **CAMUTCD** Bridges Roads

As time goes on and you find that you are no longer interested in a particular forum, you can unsubscribe. Once you unsubscribe, you will stop getting notifications for posts in that particular forum. You will still receive notifications for the remaining forums that you have subscribed to. You can always subscribe again in the future should the need arise.

As time goes on more sub-forums are likely to be created. When you notice that a new one has been created, you need to remember to subscribe to it if you wish to receive notifications for it.

## <span id="page-16-0"></span>**D. Email Issues: safe senders list, junk/spam email**

1. If your County IT uses MS Outlook as your primary email software and you are finding that the emails from the forum website are getting moved to your junk folder, right click on the email and select **JUNK => NEVER BLOCK SENDER**.

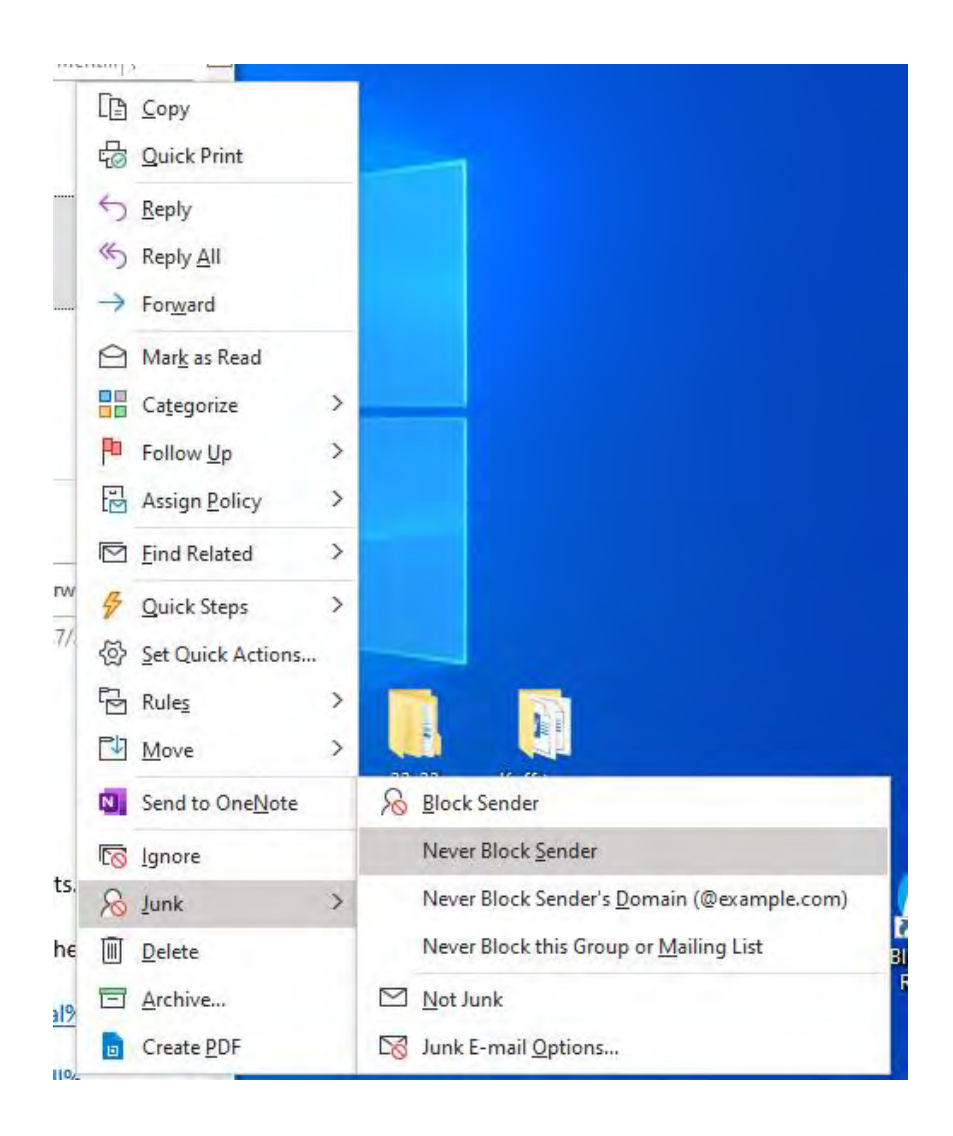

2. The messages may also be getting caught in your organizations overall spam filter. In this example Humboldt County IT uses Microsoft 365.

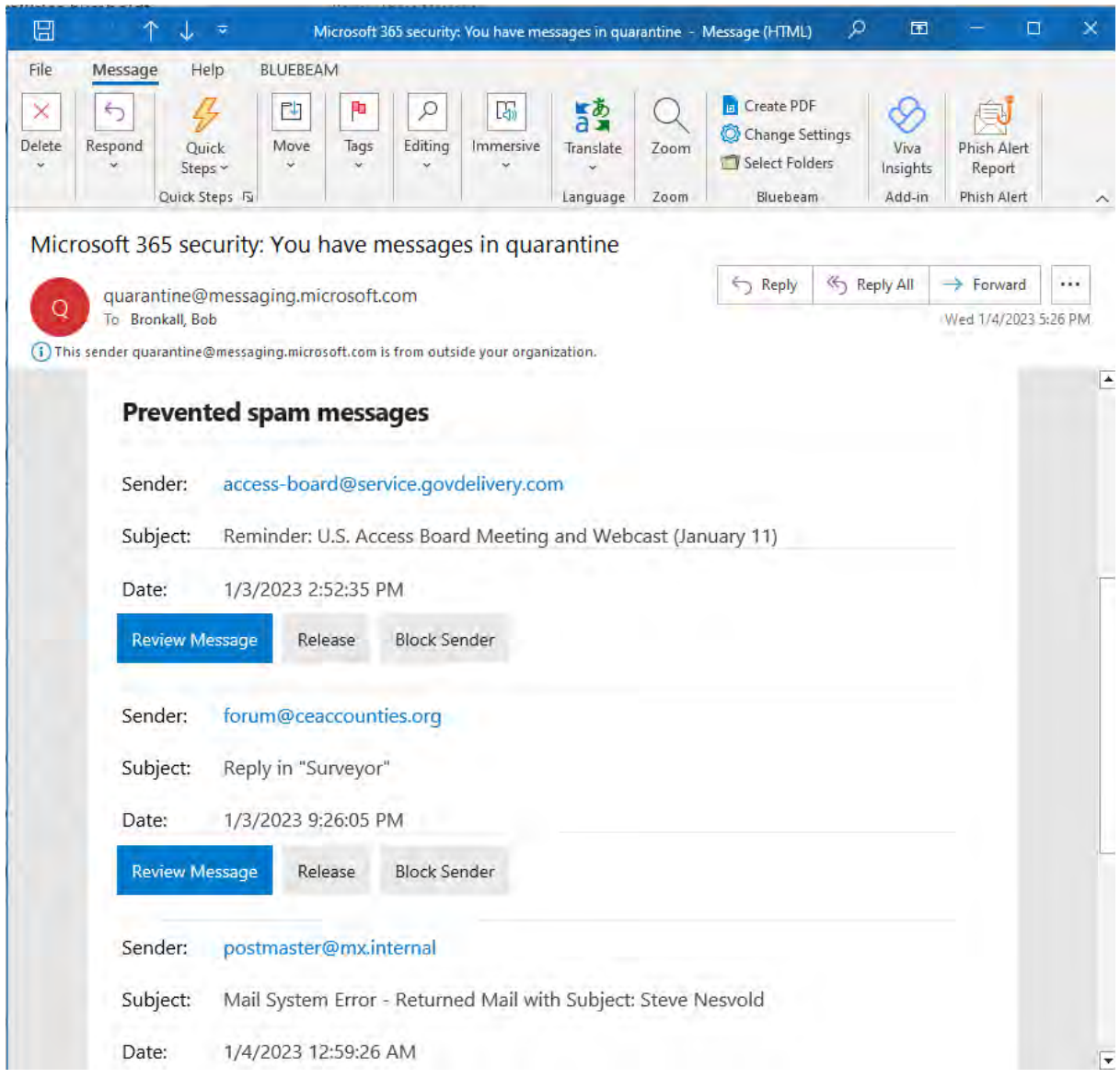

If this happens, you can click the **RELEASE** button and the message will then be sent to your inbox. Note that it might get released from here and go into your spam or junk email folder.

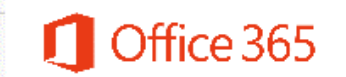

Spam message was released from quarantine.

3. The messages may also be getting caught in your organizations overall spam filter. In this example Humboldt County IT uses Microsoft 365 Defender.

Check the box next to the messages that you want to release and click the **RELEASE** button.

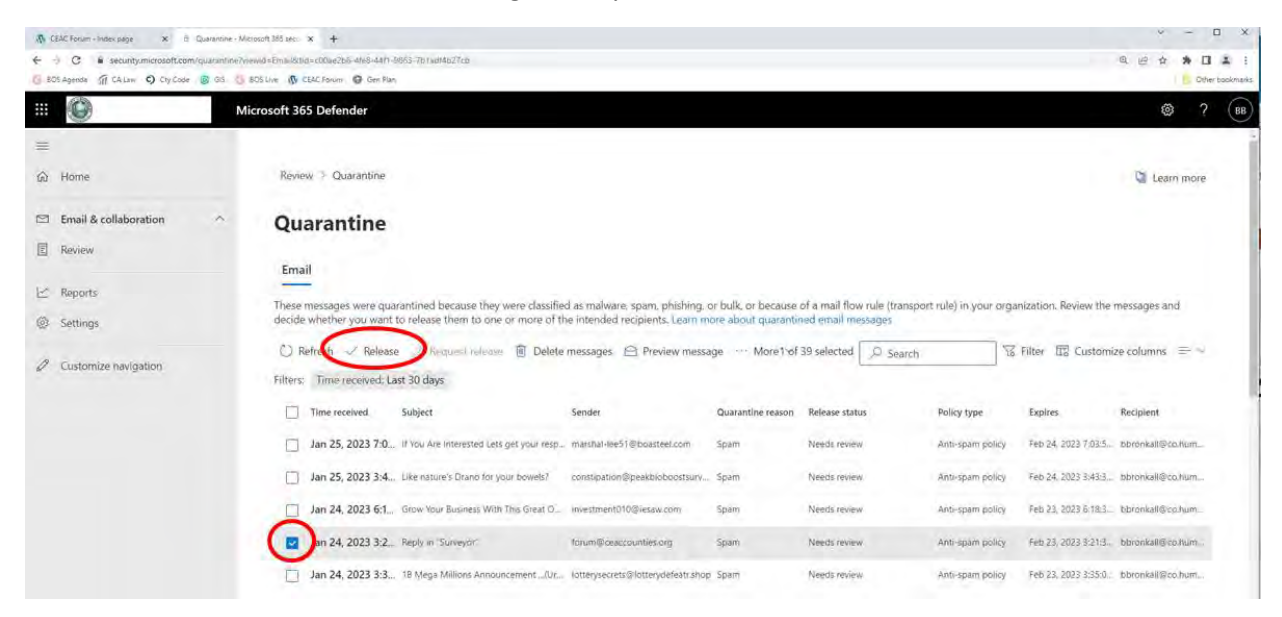

Check the box next to *Report to Microsoft to improve detection*; then click the **RELEASE MESSAGE** button.

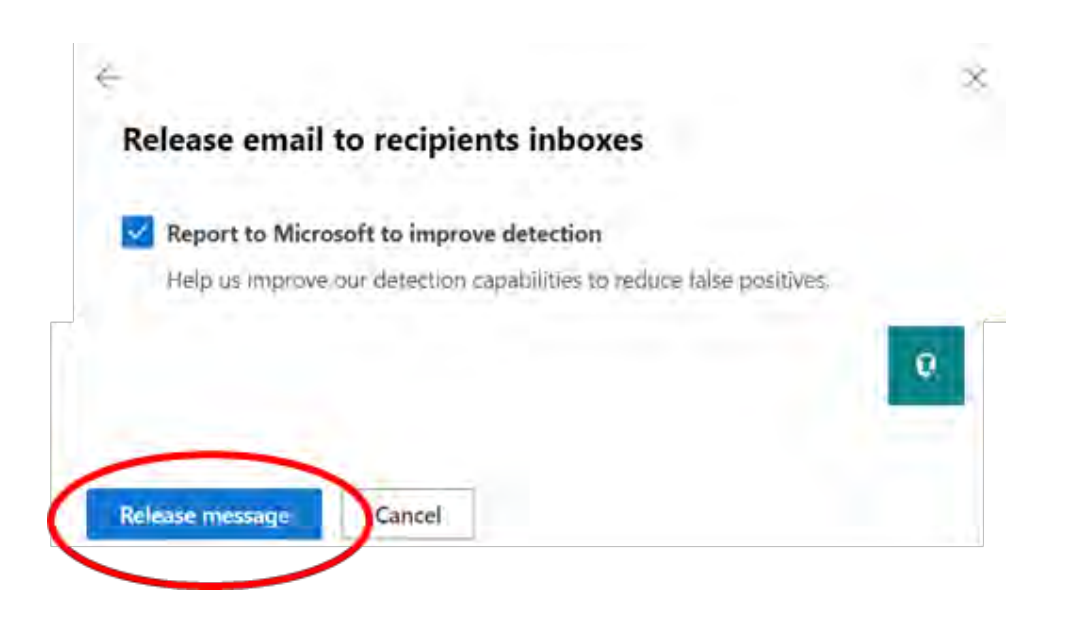

4. You may also need to contact your Department's IT Department to have [forum@ceaccounties.org](mailto:forum@ceaccounties.org) added to your County's overall safe senders list.

**As a good measure, I recommend doing this step to ensure that emails from this address will never get hung up in a Tenant Allow/Block List, like to one used in Microsoft 365 Defender.**

// END //